# **USER MANUAL- VISUALIZER**

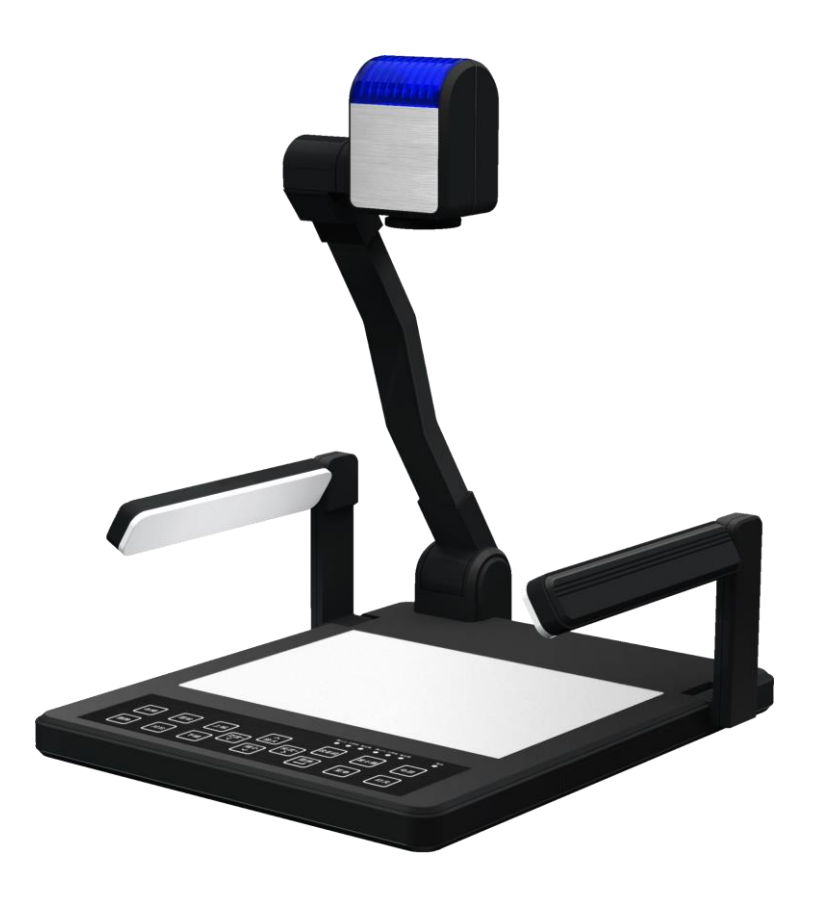

**Please read this manual carefully before use.**

#### **CONTENTS**

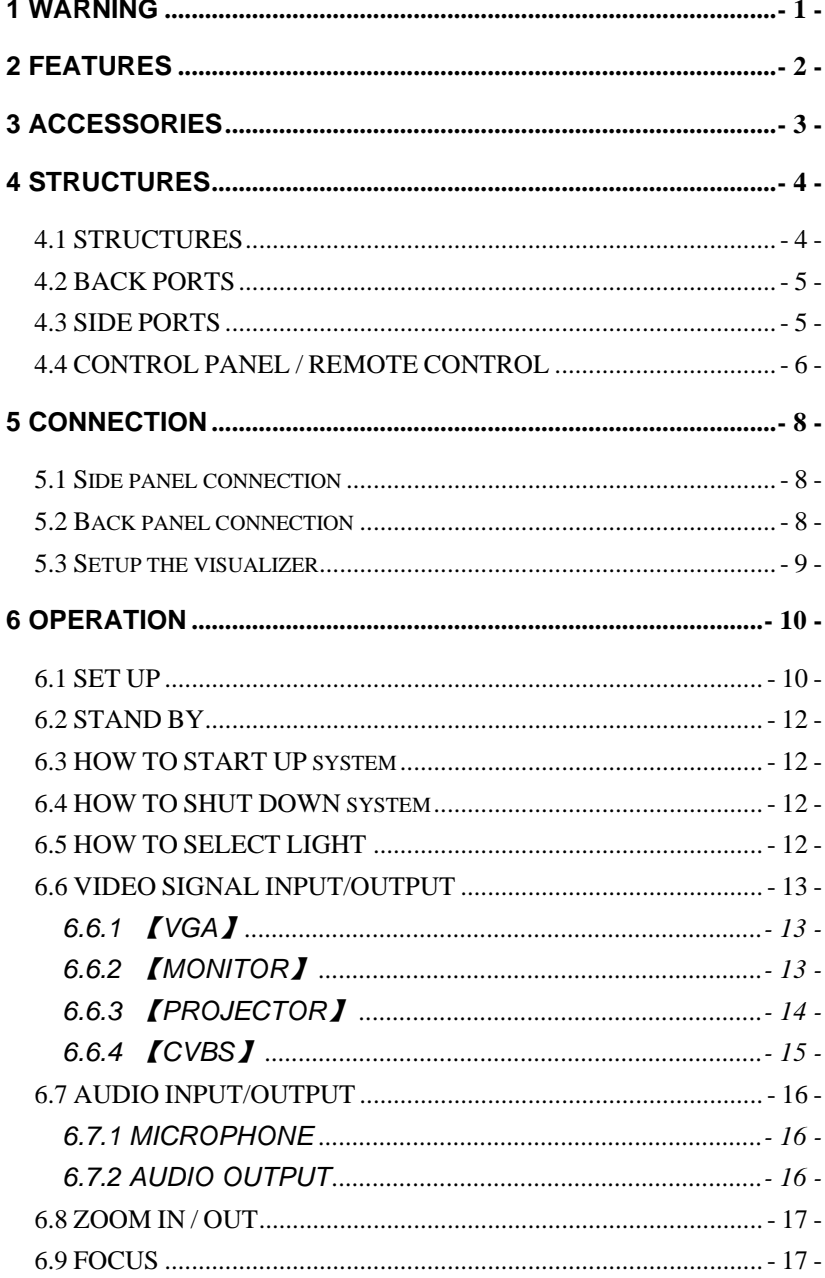

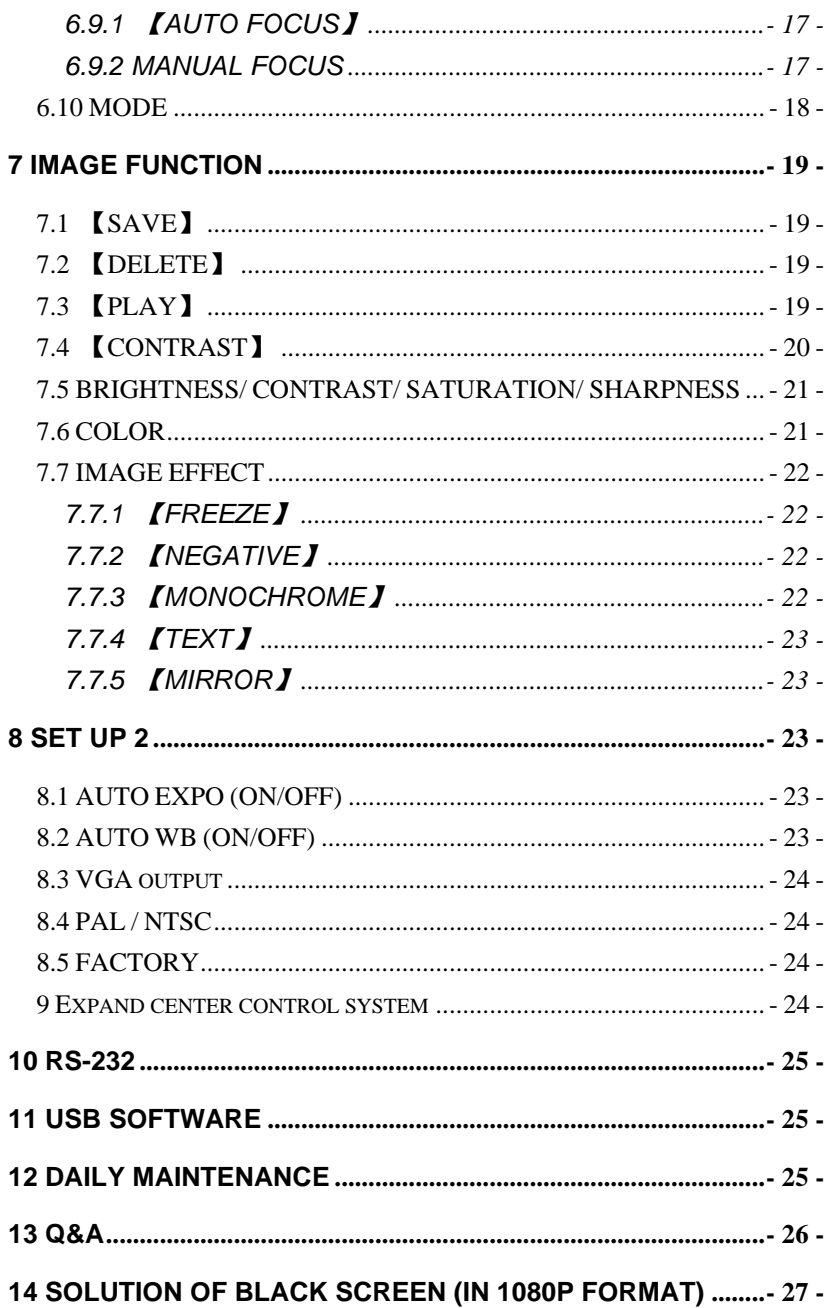

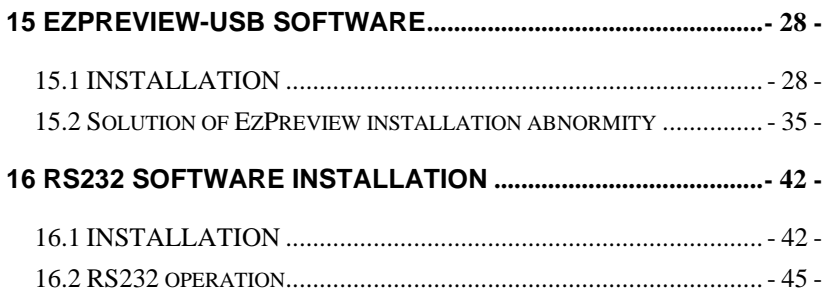

### <span id="page-4-0"></span>**1 WARNING**

**TO AVOID FIRE OR LEAKAGE OF ELECTRICITY, PLEASE KEEP THIS VISUALIZER DRY. REFER SERVICING TO QUALIFIED PERSONNEL. DO NOT TRY TO FIX IT BY YOURSELF.**

- 1.Check the voltage and frequency before any operation. Please make sure that the supply power is dynatron. 0-wire, live wire, and ground wire must be fine connected.
- 2.To avoid static high-volt strike, please connect ground wires correctly. Do not move cables without shutting off the electricity.
- 3.Do not try to change the structure. Do not operate with shell open.
- 4.Keep it away from tinderbox, liquid, or metal. Do not capture image when it is facing to the sun. It is recommended to operate in gloomy surroundings.
- 5 . Keep this instrument away from bad situation like high temperature, wet, caustic gases, dusty, or shaky. Place it on a STABLE desk. Object weight should be less than 1kg.
- 6.Cut off electricity before cleaning. Please clean it with dry cloth. Do not use thinner, volatile gas, or insecticide.
- 7. Release the power plug when it is left unused.
- 8. Keep children away from this instrument.
- 9.Cut off electricity when abnormal signal occurs such as noise or smoke, plug needs to be removed too.

## <span id="page-5-0"></span>**2 FEATURES**

- 1. LED lamps are used in both upper lights and base lights.
- 2.When connected, computer signals can be achieved without turn on the visualizer.
- 3.With 1/3″ line-by-line scan Image Sensor. No flicker or shaking problems when display small characters. It can be connected straightly with projector or other display device, which makes it especially suitable for teaching and presentation.
- 4.Image process: Freeze, Black/White, Negative, Mirror, Text, Brightness, Contrast, Color saturation, Sharpness, RGB adjustment, Save, Delete, Play, Split.
- 5 . Several input/output ports make it easily to get fine demonstration by connected with other multimedia.
- 6.Unique MODE SAVE/MODE RECALL function makes the demonstration more efficient.
- 7.Signal switch can be carried out separately or combined.
- 8.The camera can be rotated 350° horizontally and vertically.
- 9. Operation: Control panel; Remote control, RS-232, USB.
- 10. Adjustable Volume with wire or wireless microphone.

### <span id="page-6-0"></span>**3 ACCESSORIES**

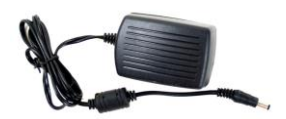

Adapter

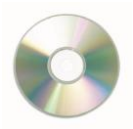

**Software** 

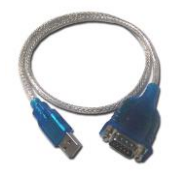

USB to RS232 cable (Optional)

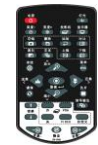

Remote control

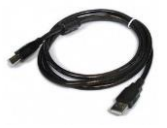

USB cable (Only for USB)

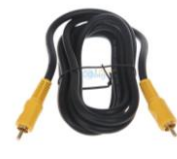

Video cable (Optional)

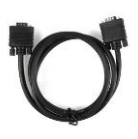

VGA cable

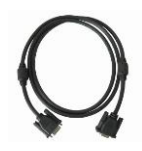

RS232 cable (Optional)

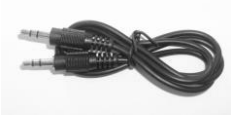

3.5mm audio cable (Optional)

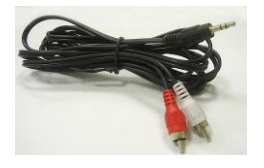

3.5mm~RCA Audio cable (Optional)

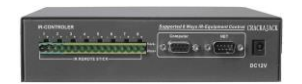

Center control (Optional)

### <span id="page-7-0"></span>**4 STRUCTURES**

### <span id="page-7-1"></span>**4.1 STRUCTURES**

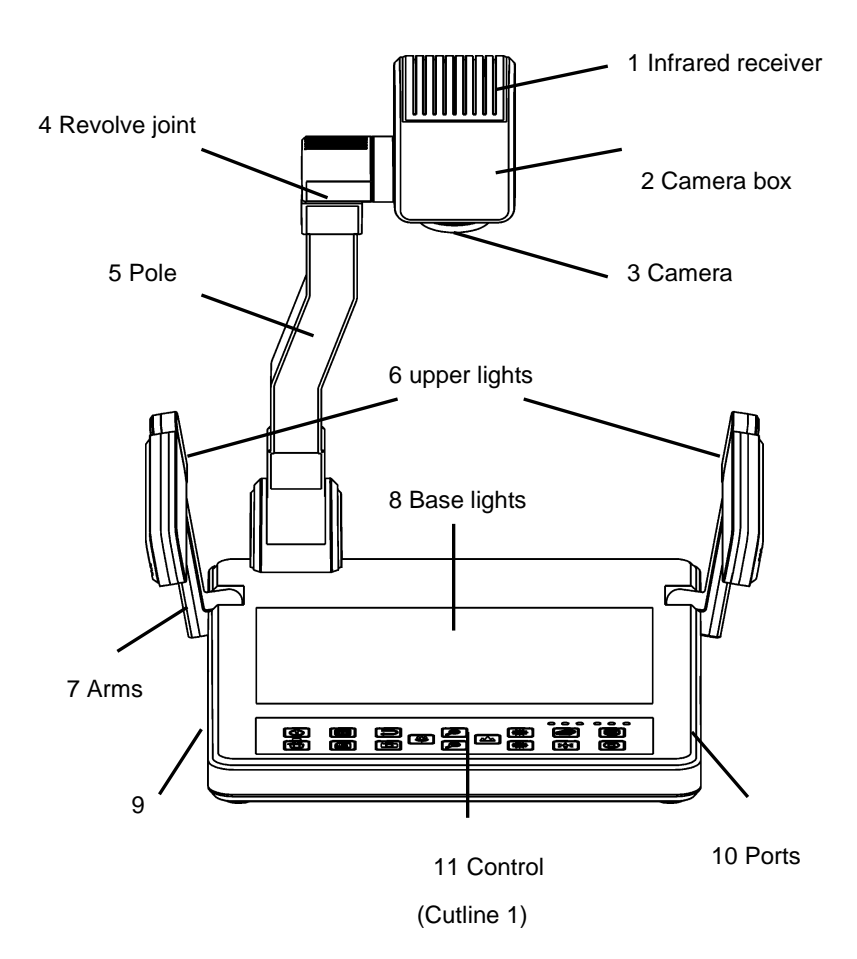

<span id="page-8-0"></span>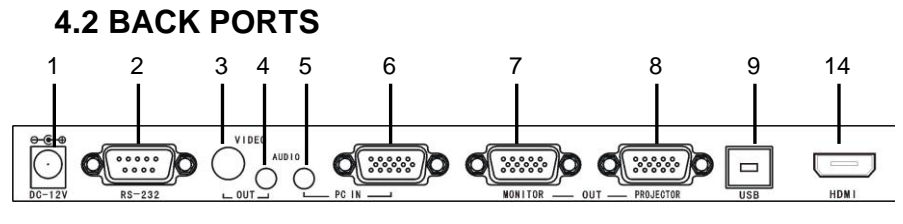

(Cutline 2)

### <span id="page-8-1"></span>**4.3 SIDE PORTS**

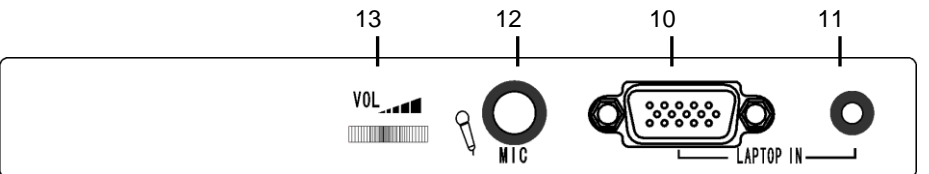

(Cutline 3)

Description of Image2 and Image3

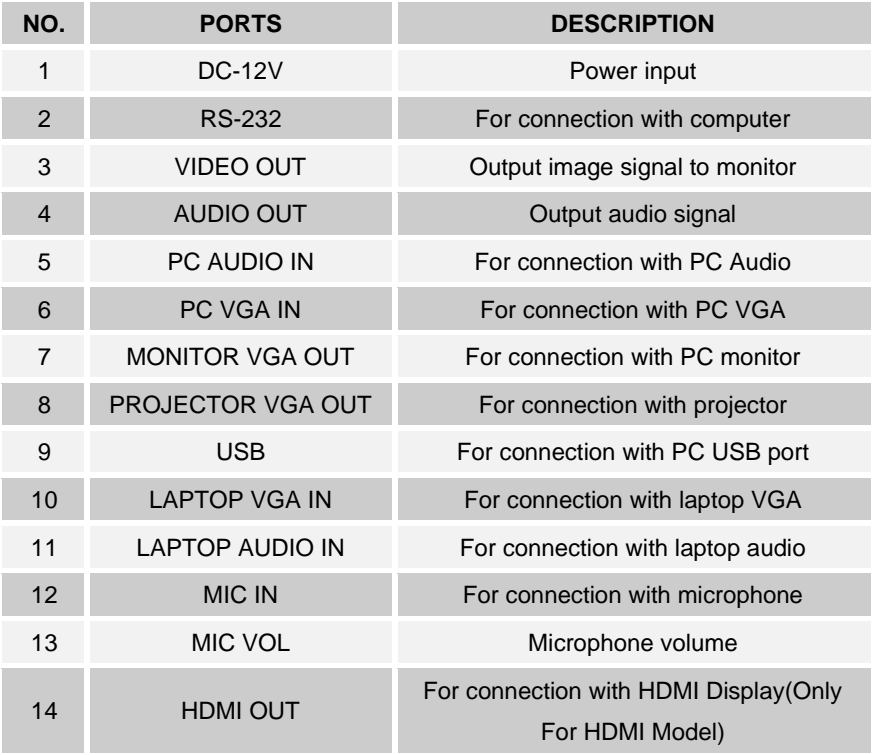

### <span id="page-9-0"></span>**4.4 CONTROL PANEL / REMOTE CONTROL**

(Cutline 4)

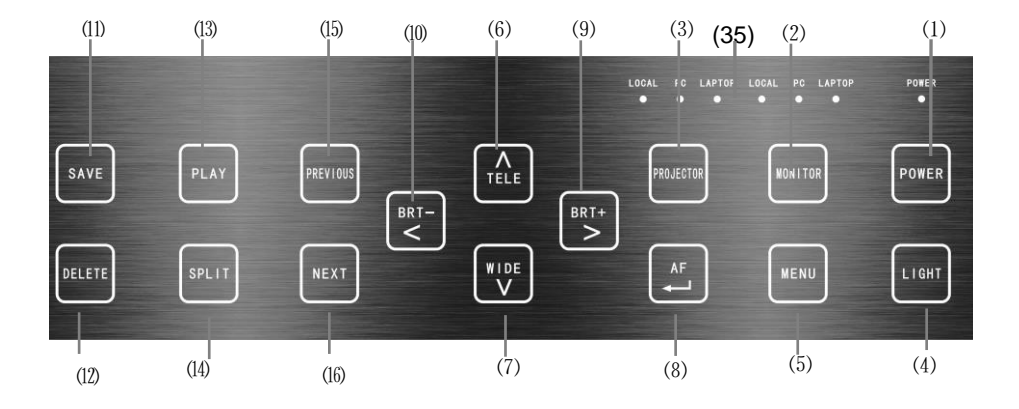

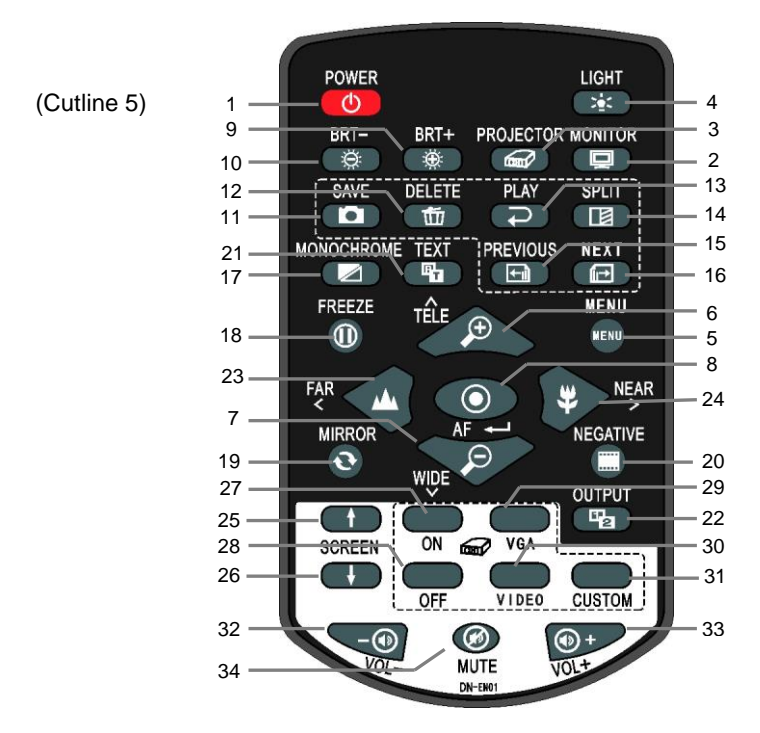

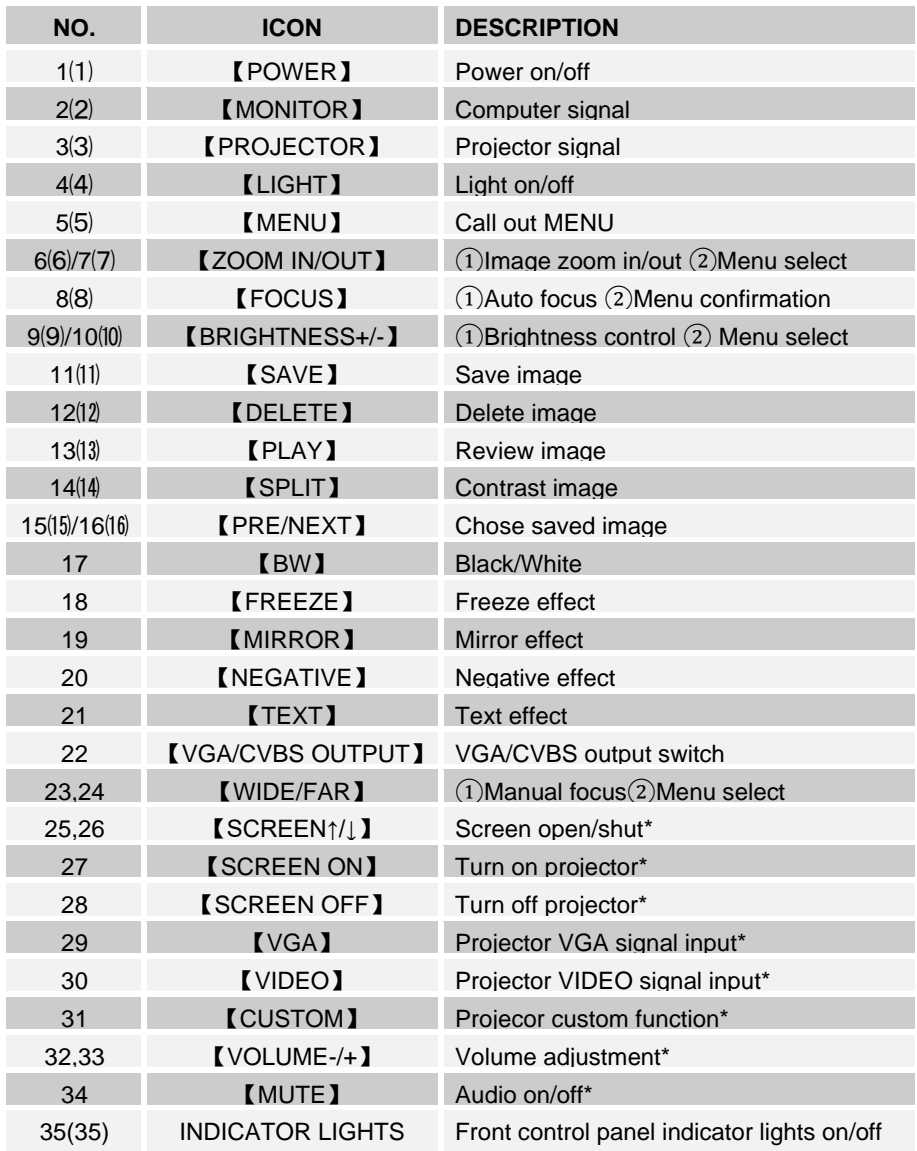

Items with "\*" mean Expand Center Control System is needed to realize the function.

## <span id="page-11-0"></span>**5 CONNECTION**

Note: Make sure the system is fine connected before turn the power on.

### <span id="page-11-1"></span>**5.1 Side panel connection**

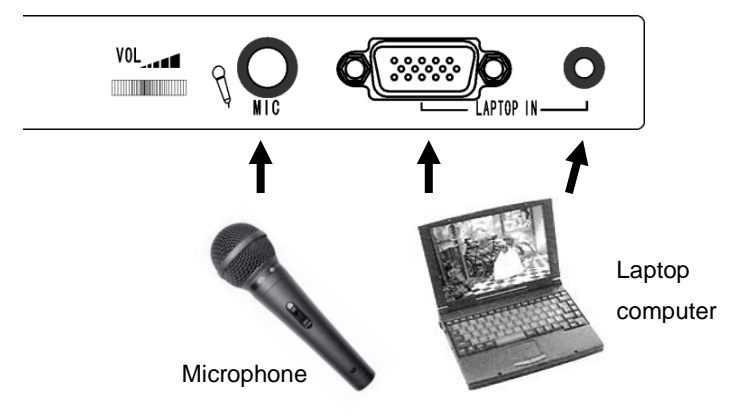

### <span id="page-11-2"></span>**5.2 Back panel connection**

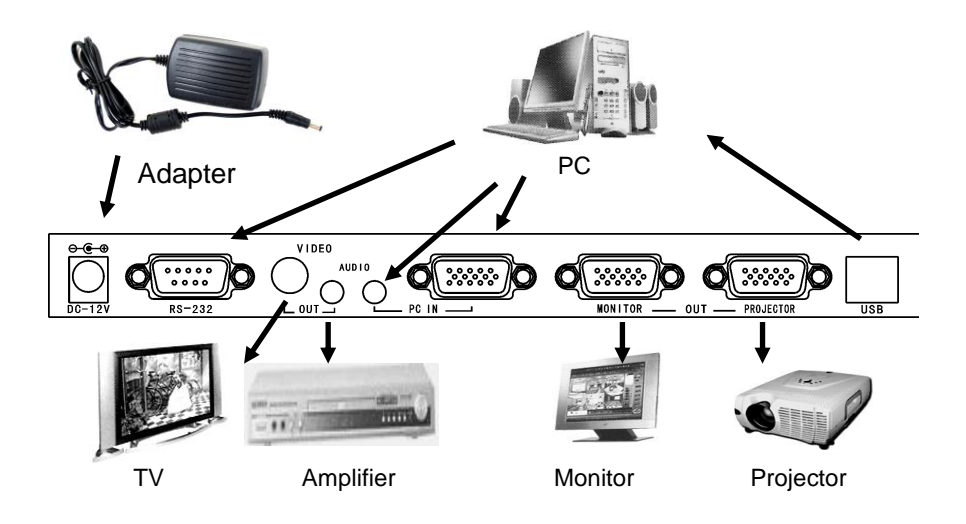

### <span id="page-12-0"></span>**5.3 Setup the visualizer**

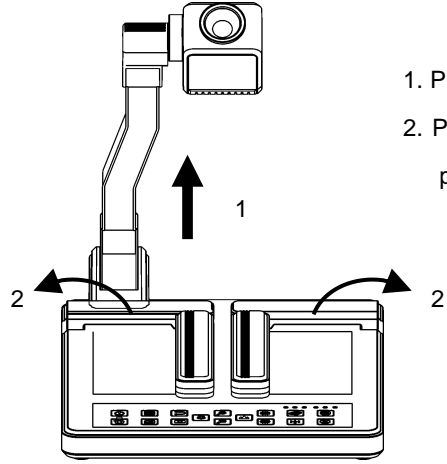

- 1. Pull up the main pole;
- 2. Pull up the upper lights to the proper position

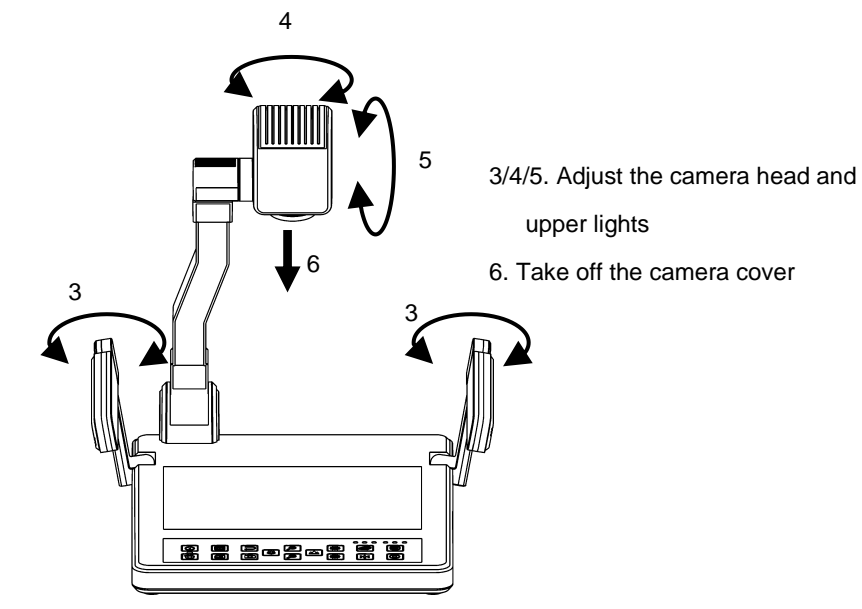

### <span id="page-13-0"></span>**6 OPERATION**

This visualizer can be operated by:

- 1. Front control panel
- 2. Infrared remote control
- 3. Computer (by RS232)
- 4. USB

Those methods can be carried out separately or combined.

Note: The following instructions are only about operation with front control panel and remote control. For RS-232 and USB operation, please refer to corresponding instructions.

### <span id="page-13-1"></span>**6.1 SET UP**

- 1.Press 【MENU】to call out Menu list.
- 2.Use 【ZOOM IN】, 【ZOOM OUT】,【FAR】/【BRT-】 Or **[NEAR]** / **[BRT+]** to select item.
- 3.Press 【FOCUS】 to confirm your selection.
- 4. Press **[MENU]** to quit Menu.

Note: ①Press【MENU】button to quit Menu.

②Gray means the function is unchangeable.

#### **MENU**

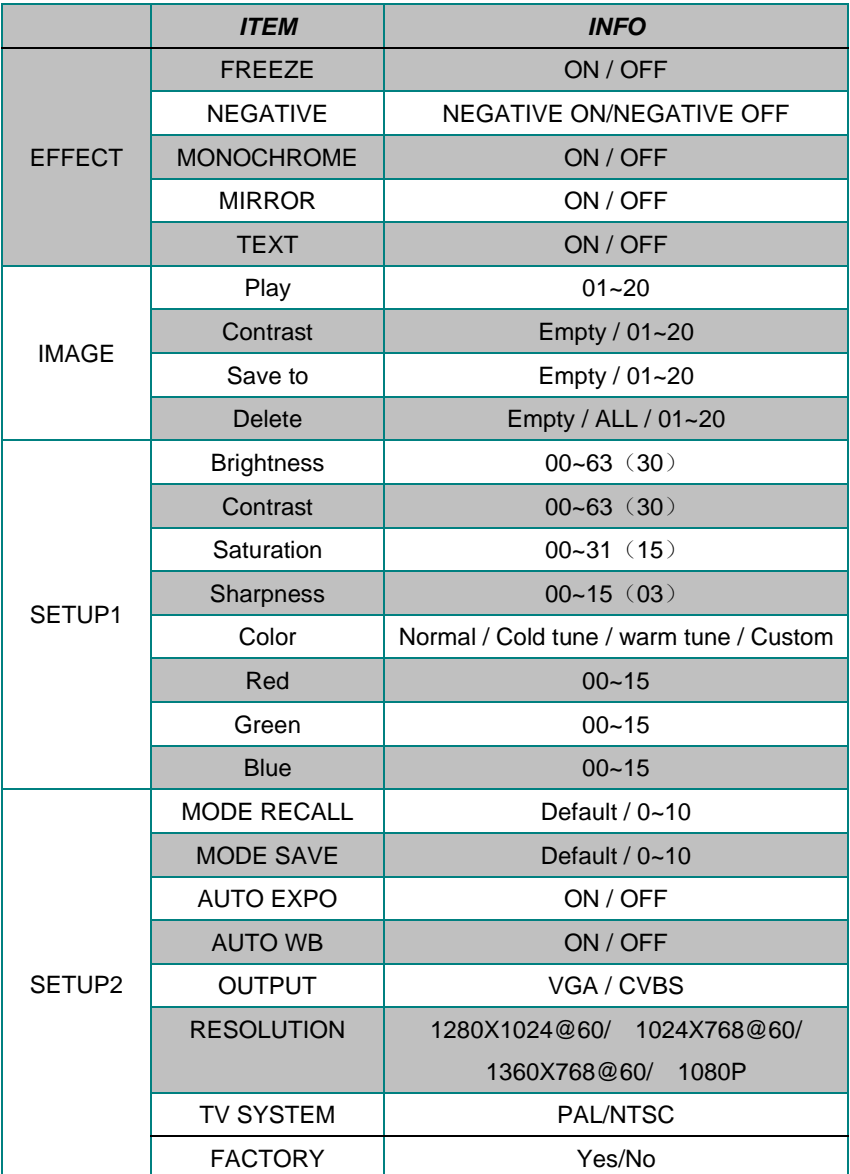

### <span id="page-15-0"></span>**6.2 STAND BY**

Plug in the visualizer power cable after computer, projector and monitor are fine connected. You will find out the visualizer power indicator light is in half brightness, computer signal is outputting to the monitor and projector, also the indicator lights of monitor and projector are still off.

### <span id="page-15-1"></span>**6.3 HOW TO START UP system**

Press "POWER" button to start up the visualizer. The monitor will turn into blue, and then camera signal will be projected out. This means the visualizer is ready for work.

After all the indicator lights flicker to still, the visualizer power indicator light is on its normal brightness. This means the system is ready to carry on further operation.

### <span id="page-15-2"></span>**6.4 HOW TO SHUT DOWN system**

Holding on the "POWER" button for 1 second will shut down the system and turn it in to "STANDY BY" mode.

### <span id="page-15-3"></span>**6.5 HOW TO SELECT LIGHT**

Press "LIGHT" button to select upper light and base light or just turn off the lights.

## <span id="page-16-0"></span>**6.6 VIDEO SIGNAL INPUT/OUTPUT**

### <span id="page-16-1"></span>**6.6.1** 【**VGA**】

Connect the system correctly with attached VGA cable.

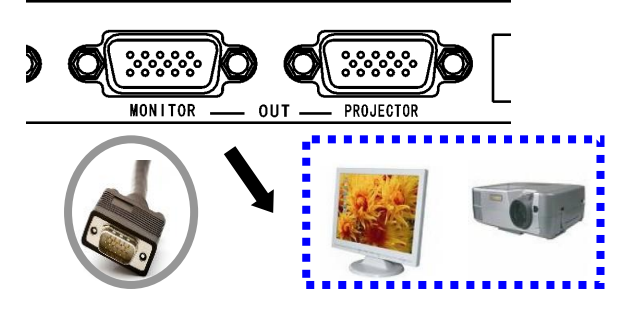

### <span id="page-16-2"></span>**6.6.2** 【**MONITOR**】

By repeatedly press the 【MONITOR】 button, VGA output signal will be switched between visualizer, PC and Laptop, and corresponding indicator light will be on.

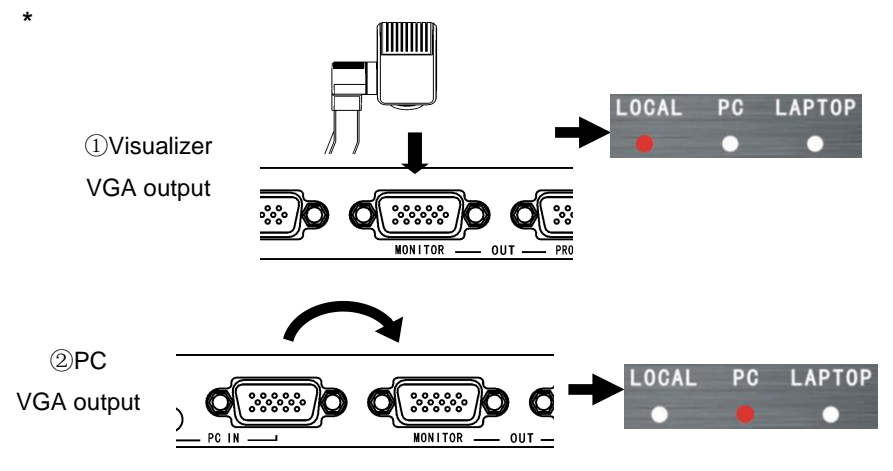

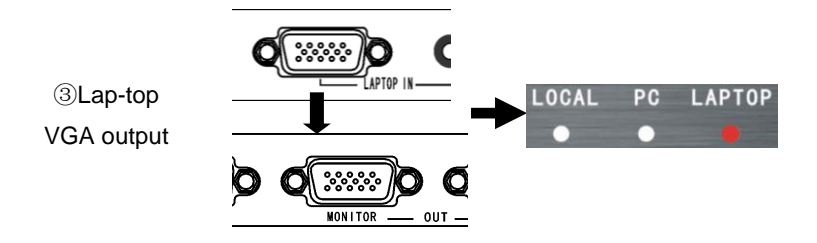

### <span id="page-17-0"></span>**6.6.3** 【**PROJECTOR**】

By pressing the 【PROJECTOR】 button, VGA output signal will be switched between visualizer, PC and Laptop. And corresponding indicator light will turn on.

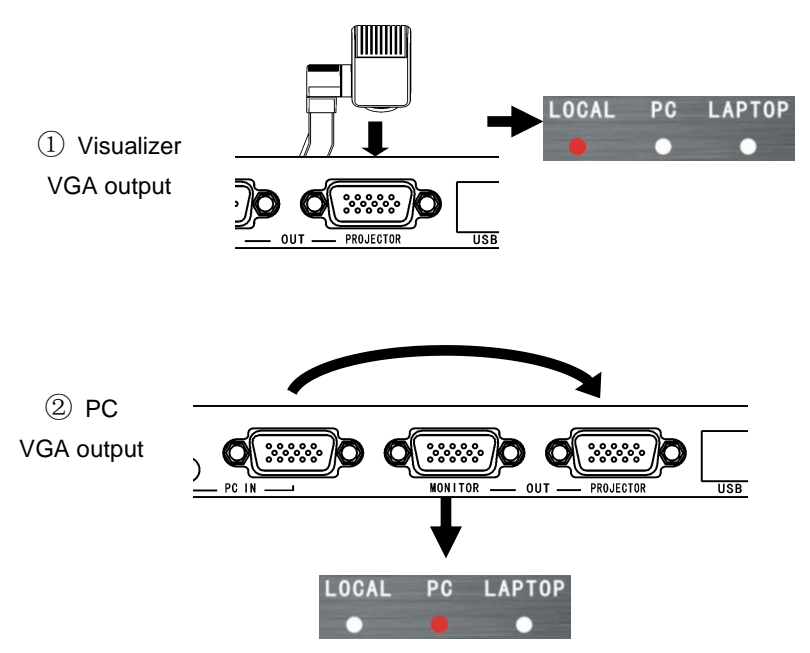

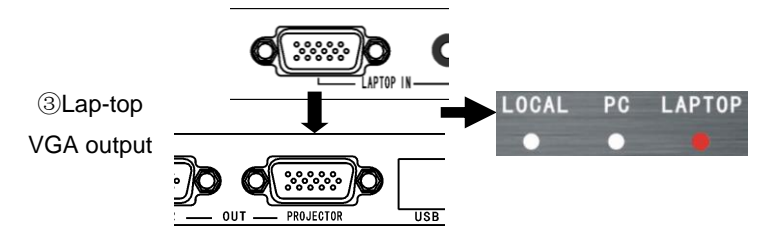

Note:

⑴ Monitor output and projector output are separately independent.

⑵ In STAND-BY state, signal output default is PC VGA.

⑶ When it is outputting CVBS, only PC signal and Laptop signal can be output.

### <span id="page-18-0"></span>**6.6.4** 【**CVBS**】

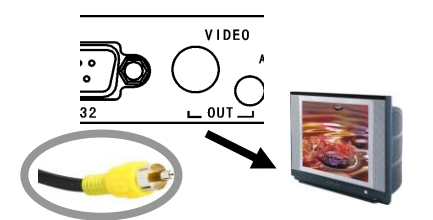

CVBS can be output through RCA cable which is connected with monitor such as TV.

Under VGA output mode: Press the "OUTPUT" button on the remote control to start VGA output, and then the monitor and projector will output the PC signal.

Under CVBS output mode: Press the "OUTPUT" button on the remote control to shut off VGA output, and then the monitor and projector will output the visualizer signal.

Note: ① Setting of CVBS can be carried out through "MENU".

② Default is in VGA output mode if system restarted.

### <span id="page-19-0"></span>**6.7 AUDIO INPUT/OUTPUT**

#### <span id="page-19-1"></span>**6.7.1 MICROPHONE**

Microphone can only be used when projecting visualizer signal.

<span id="page-19-2"></span>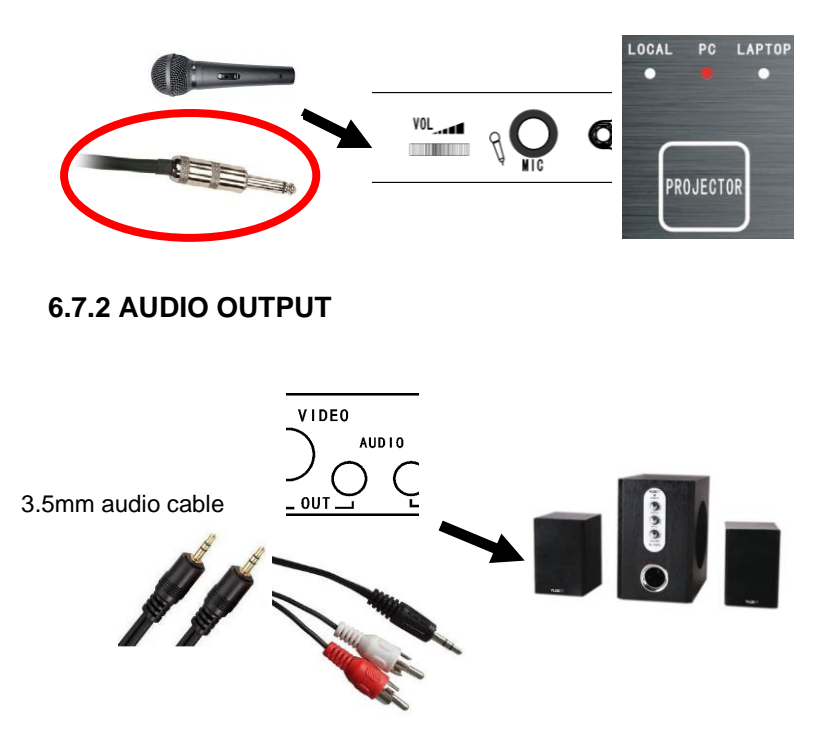

By pressing the 【PROJECTOR】 button, Audio output signal will be switched between Microphone, PC and Laptop, and corresponding indicator light will turn on.

### <span id="page-20-0"></span>**6.8 ZOOM IN / OUT**

This function helps to zoom in / out the image for better study.

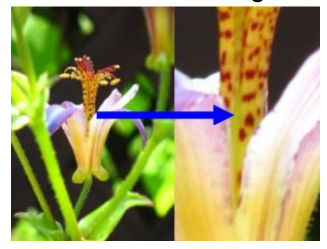

### <span id="page-20-1"></span>**6.9 FOCUS**

### <span id="page-20-2"></span>**6.9.1** 【**AUTO FOCUS**】

【AUTO FOCUS】button helps to focus automatically when the image is fuzzy.

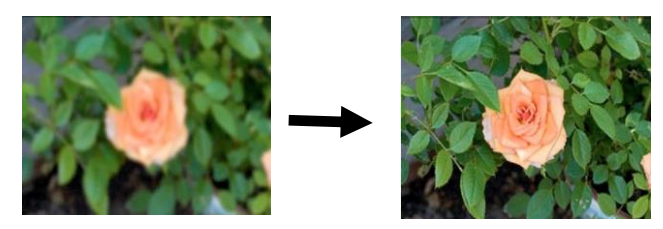

Note: In dark condition or the outline of captured item is not clear, use "MANUAL FOCUS" to get fine effect.

#### <span id="page-20-3"></span>**6.9.2 MANUAL FOCUS**

Use 【FAR】or【NEAR】to carry out manual focusing.

#### <span id="page-21-0"></span>**6.10 MODE**

Save current mode for future usage which is much helpful. Parameters include "MONOCHROME", "NEGATIVE", "MIRROR", "TEXT","AUTO EXPOSURE","AUTO WHITE BALANCE", Zoom ratio and focus distance. There are 11 storage modes provided. It will be in MODE "default" in later operation.

Example: Suppose we are demonstrating a negative, the mode is "Negative", "Text", "Auto exposure", "Zoom in ratio 3X", and the image is clear. We are now saving this mode to MODE "05". Then next time when we need to demonstrate a negative, just use "MODE RECALL" to call out MODE 05 directly and demonstrate it. If the MODE are saved in MODE "DEFAULT", then next time when start the system, we can go to demonstrate the negative straightly.

Note: MODE RECALL and MODE SAVE can only be carried out through software; the path is "MENU"-"SETUP 2"-MODE RECALL/ MODE SAVE.

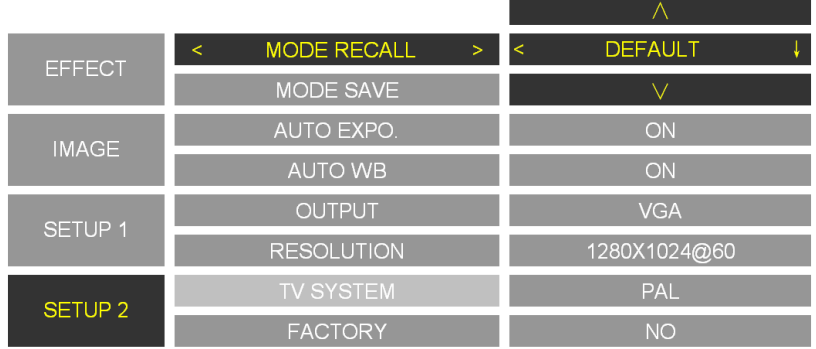

#### Sketch map

### <span id="page-22-0"></span>**7 IMAGE FUNCTION**

Buttons:【SAVE】/【DELETE】/【PLAY】/【CONTRAST】/【PRE】 /【NEXT】. They also can be carried out through software.

## <span id="page-22-1"></span>**7.1** 【**SAVE**】

Memory capacity is 20 images. Press 【SAVE】 button to capture current image. Images are stored orderly. To replace one, you need to choose it first, then press 【SAVE】 button, the old image will be replaced.

Notes:

- $(1)$ If position No.1 and No.2 are stored, new image will be stored in position No.2,and then position No.4.
- ② If memory capacity is full, new image will cover No.1 image, and then No.2 etc.
- <span id="page-22-2"></span>③ Images will be lost when restart system.

## **7.2** 【**DELETE**】

Under "Play" or "Contrast" mode, press 【DELETE】button, you will read "Delete?" on the screen. Then repress 【DELETE】 button to confirm the deletion. Or you can chose a image first by

【PRE】 or 【NEXT】 button, then delete it.

Delete all: You can delete all images through software.

### <span id="page-22-3"></span>**7.3** 【**PLAY**】

Press 【PLAY】 button to play all stored images orderly. You

can review all images back and forth by【PRE】/【NEXT】. Or you can choose an image first, and then play it.

Repress 【PLAY】 button to quit play mode.

Note: $(i)$  You will read "No images" on the screen when you press the 【Play】button if there is no stored image.

② You can press 【CONTRAST】 to switch to contrast mode.

## <span id="page-23-0"></span>**7.4** 【**CONTRAST**】

This function helps to contrast the left-half of stored image with right-half of current screen.

Press 【CONTRAST】 button, NO.1 image will be chosen to contrast with the current screen. You can chose any one stored image to contrast by【PRE】/【NEXT】 button. Or you can chose one image first, then press 【CONTRAST】 to contrast.

Repress the 【CONTRAST】 button to quit contrast mode.

Note:  $(1)$ You will read "No images" on the screen when you press the 【CONTRAST】button if there is no stored image.

② You can press 【PLAY】 to switch to play mode directly.

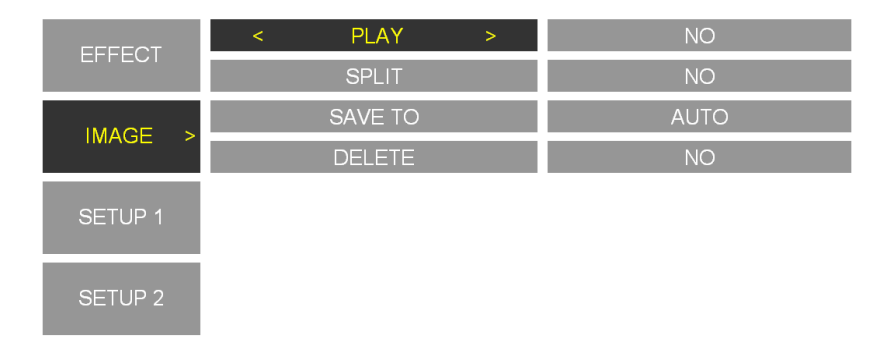

### <span id="page-24-0"></span>**7.5 BRIGHTNESS/ CONTRAST/ SATURATION/ SHARPNESS**

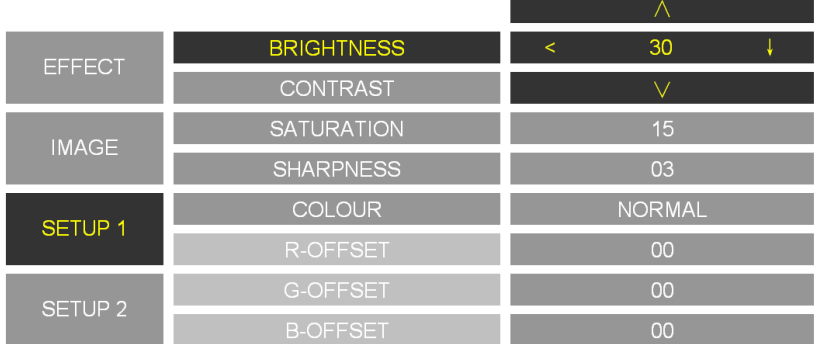

### <span id="page-24-1"></span>**7.6 COLOR**

Color can be adjusted between Nature, Warm tone, Cold tone and Custom. "Red","Green""Blue"can only be adjusted in "Custom" mode.

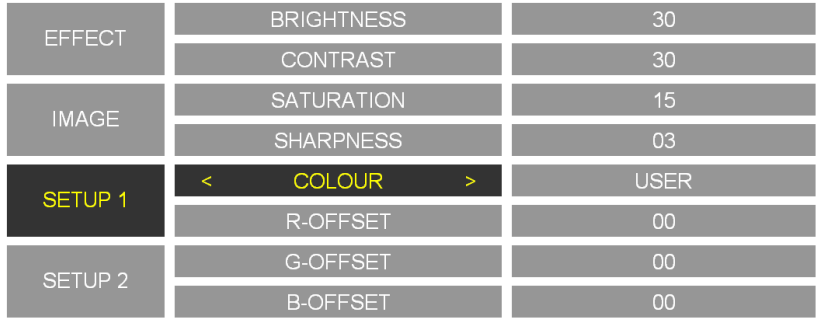

### <span id="page-25-0"></span>**7.7 IMAGE EFFECT**

### <span id="page-25-1"></span>**7.7.1** 【**FREEZE**】

Press 【FREEZE】 button to freeze the image, re-press it to un-freeze it. Usage: when presentation material needs to be changed.

### <span id="page-25-2"></span>**7.7.2** 【**NEGATIVE**】

This function is used when present negative to get nature image. Make sure the base light has been turned on.

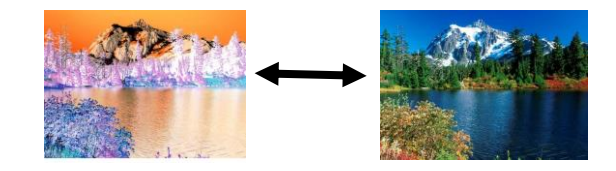

### <span id="page-25-3"></span>**7.7.3** 【**MONOCHROME**】

MONOCHROME mode is recommended when present monochrome material.

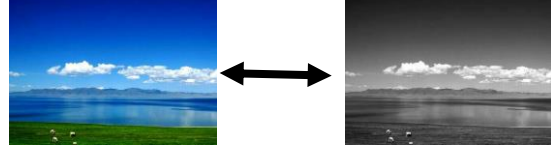

## <span id="page-26-0"></span>**7.7.4** 【**TEXT**】

TEXT mode is strongly recommended when present text material

> he size of images output by M. he size of images output by M. cludes a decimator module. W icludes a decimator module. W ming images (shrinks them to ming images (shrinks them to ig the field of view and without ig the field of view and without derscoring, because the terms derscoring, because the terms ize reduction by deleting colui ize reduction by deleting colur ninology, no such deletions talninology, no such deletions talel binning"- divides each inp el binning"- divides each inp ividual pixels of the desired ou ividual pixels of the desired ou

### <span id="page-26-1"></span>**7.7.5** 【**MIRROR**】

### <span id="page-26-2"></span>**8 SET UP 2**

## <span id="page-26-3"></span>**8.1 AUTO EXPO (ON/OFF)**

This function helps to adjust the image brightness automatically according to the surrounding condition.

Note: This function may affect the image effect.

This function helps to get enantiomorphism effect.

## <span id="page-26-4"></span>**8.2 AUTO WB (ON/OFF)**

This function helps to adjust the color effect automatically. Note: Turn off Auto White Balance when the captured item is with large area same color to avoid color confusion.

### <span id="page-27-0"></span>**8.3 VGA output**

Optional 1024X768@60, 1280X1024@60, 1360X768@60,1080P. It is functional only when the output signal is on VGA.

### <span id="page-27-1"></span>**8.4 PAL / NTSC**

This option is functional only when the output signal is on CVBS.

### <span id="page-27-2"></span>**8.5 FACTORY**

Restore factory settings and all images will be lost.

### <span id="page-27-3"></span>**9 Expand center control system**

This expand center control system must work with our visualizer, it can not carry out function by itself. With the expand center control system, you can carry out the following actions:

**a.** Turn on/off the visualizer, projector and screen simultaneously. It also can turn on or turn off the projector separately during the presentation.

**b.** Projector hang-shut. Before shut down the projector, it turns the projector into standby mode first, and then shut it down.

**c.** CS-100 is a mini amplifier, it can be connected with speaker directly.

**d.** It controls the projector signal switch separately during the presentation.

**e.** It controls the screen separately during the presentation.

## <span id="page-28-0"></span> **10 RS-232**

RS-232 software needs to be installed which are in the attached disk. Please refer to the HELP for details.

### <span id="page-28-1"></span>**11 USB SOFTWARE**

USB software needs to be installed which are in the attached disk. Please refer to the HELP for details.

### <span id="page-28-2"></span>**12 DAILY MAINTENANCE**

- 1.To protect the camera, do not switch the supply power frequently.
- 2.Do not switch the upper light and base light too frequently.
- 3.Do not face the camera to strong light source.
- 4.Disable the power supply when remove it. Do not lift the main pole or light arm.
- 5. Neither revolve the arms horizontally;
- 6.Be careful when lie down the light arms.
- 7.Keep it dry. Clean it with special made cloth.
- 8.Please release the power cable when unused, and cover it with cloth.
- 9.The validity period is 8 years. Please get it re-examined at the service counter if you want to continue to use.

<span id="page-29-0"></span>**13 Q&A**

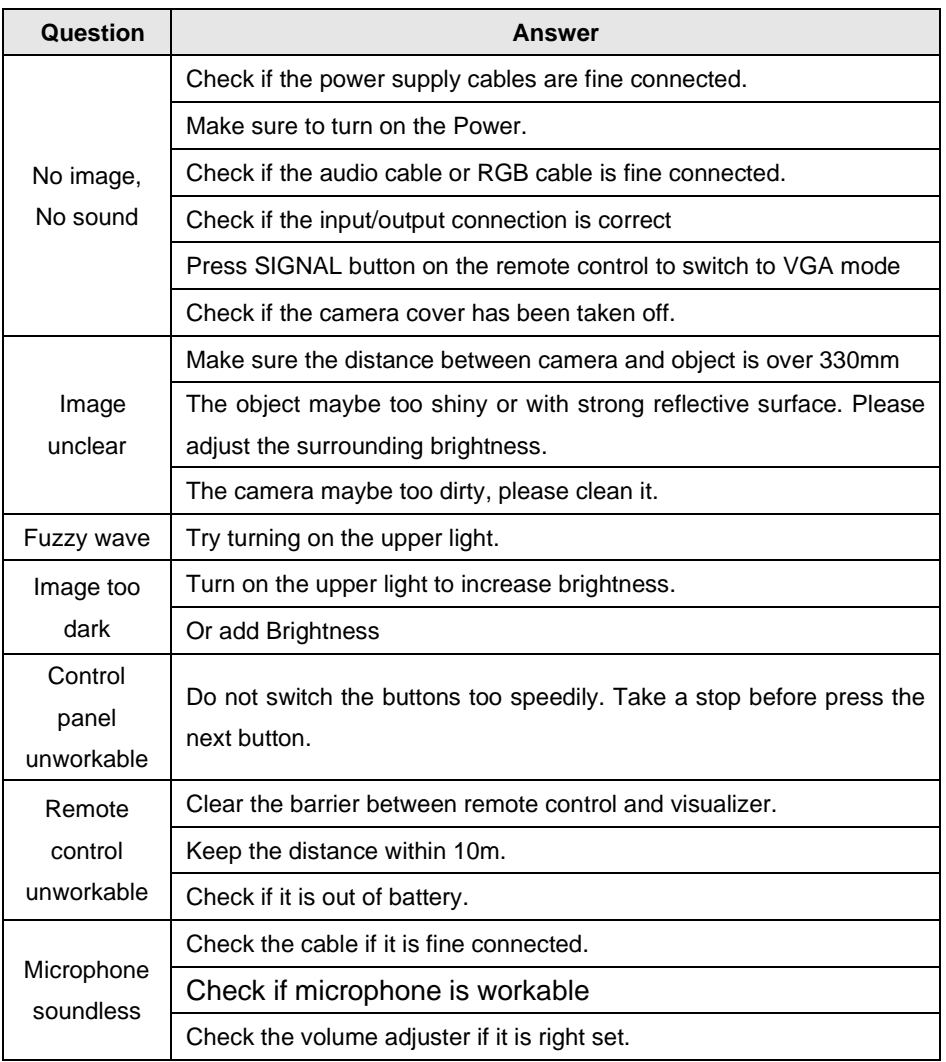

#### <span id="page-30-0"></span>**14 Solution of black screen (in 1080p format)**

This problem may be occurred when the output signal is in 1080p format; even restarting the visualizer can't fix it. It's because some display device can't accept 1080P format. To solve this problem, you need to follow these instructions:

- 1. Release the visualizer power plug.
- 2. Hold on the POWER button, and then plug in the power cable.
- 3. Now you can carry on further operation.

## <span id="page-31-0"></span>**15 Ezpreview-USB software**

### <span id="page-31-1"></span>**15.1 INSTALLATION**

1. Insert the disk into the computer drive, then open the disk files,

and run "AutoRun.exe".

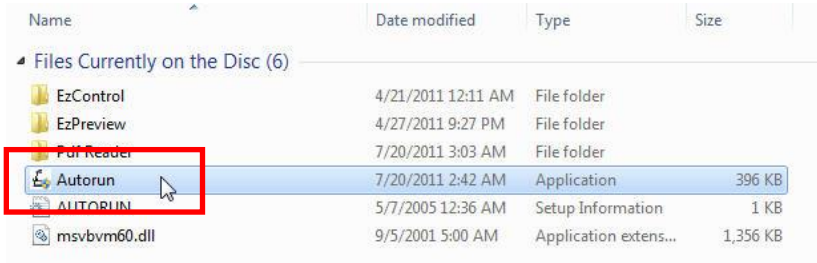

2. Click on "EzPreview-USB", and then do the following instructions.

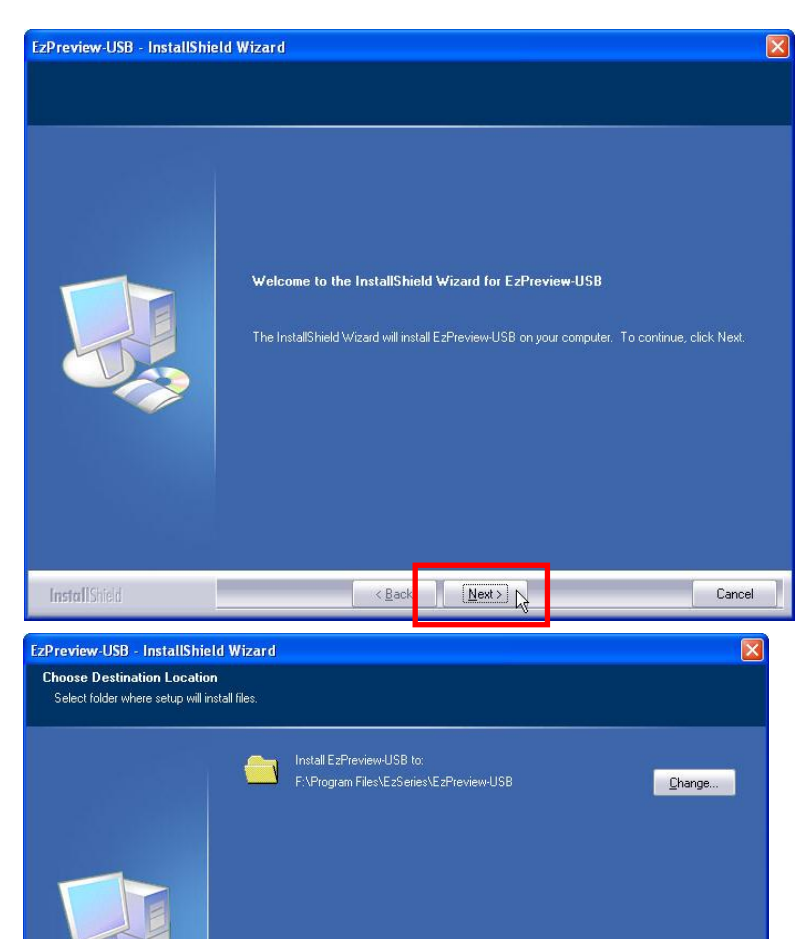

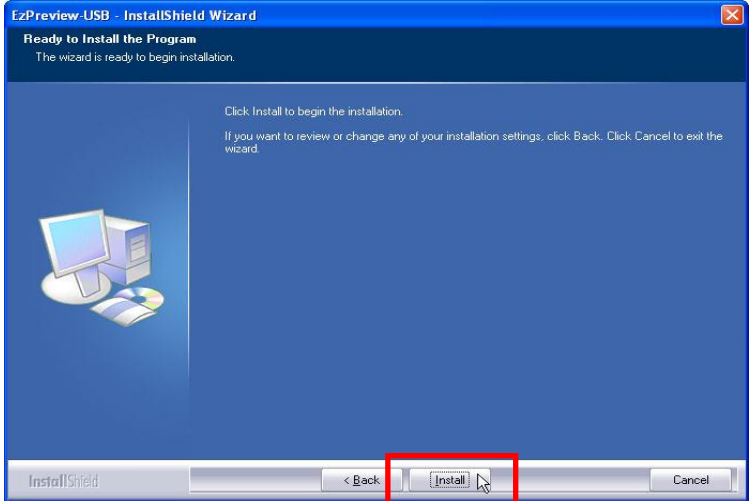

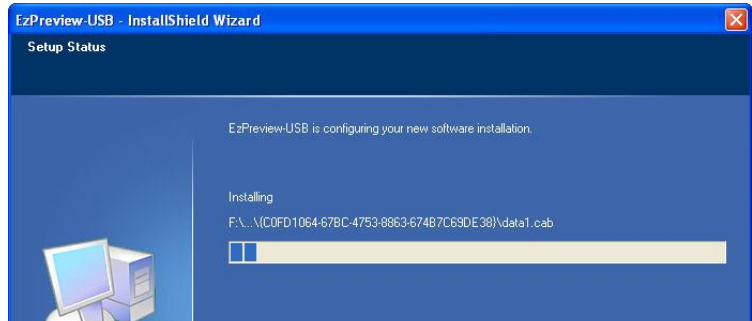

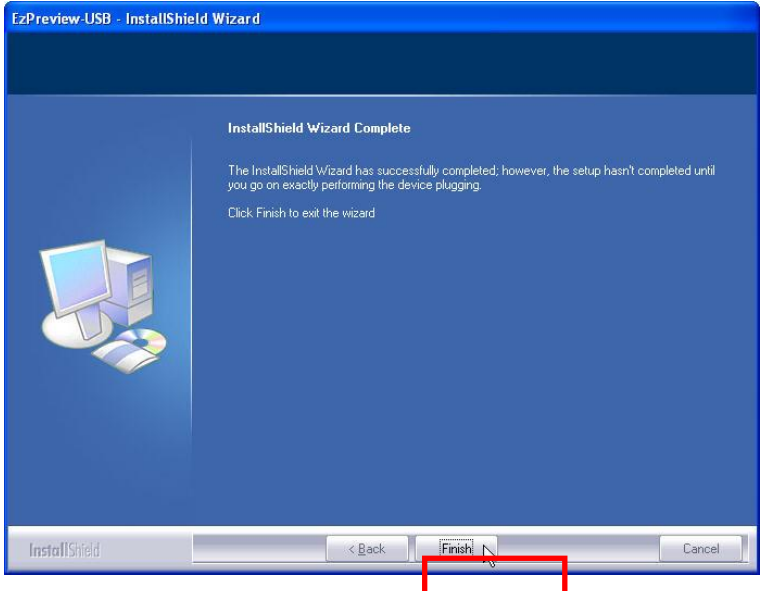

3. After all above steps, you will **find a short**cut on the desktop.

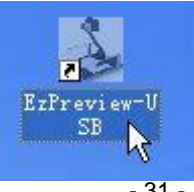

4. To carry on further operation, you need to insert the USB plug and turn on the visualizer. Then you will read "Found New hardware" at the right-bottom, followed with "Hardware Update Wizard" interface. Do the following instructions:

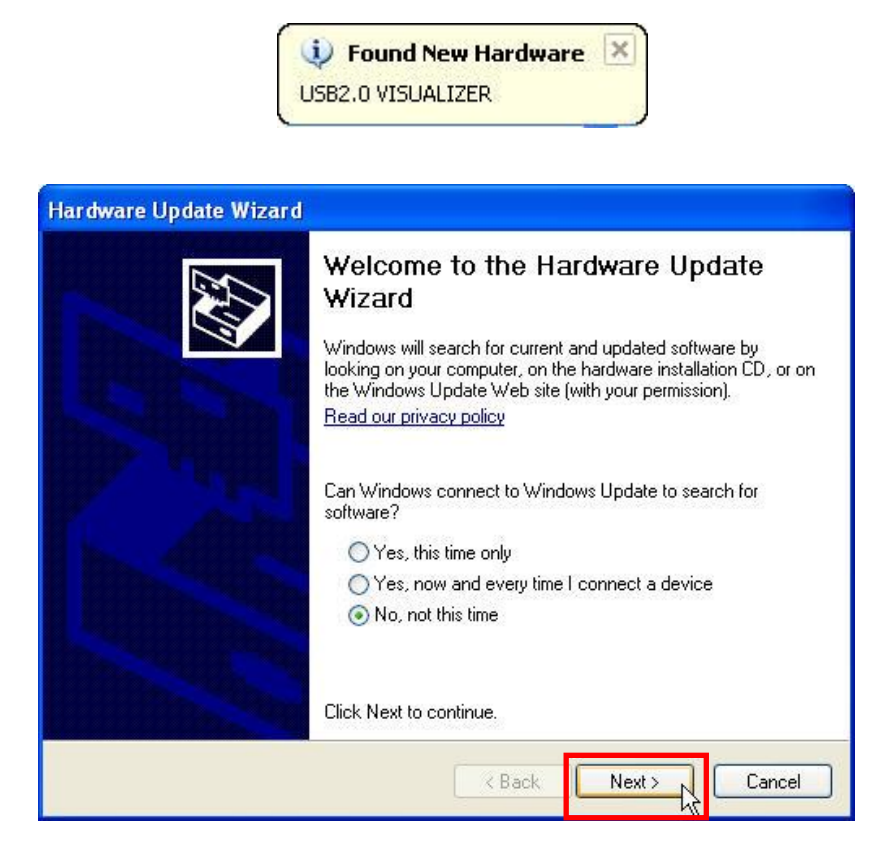

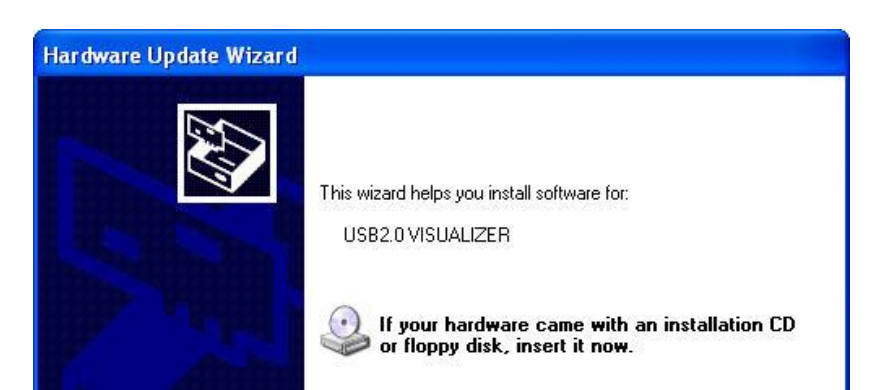

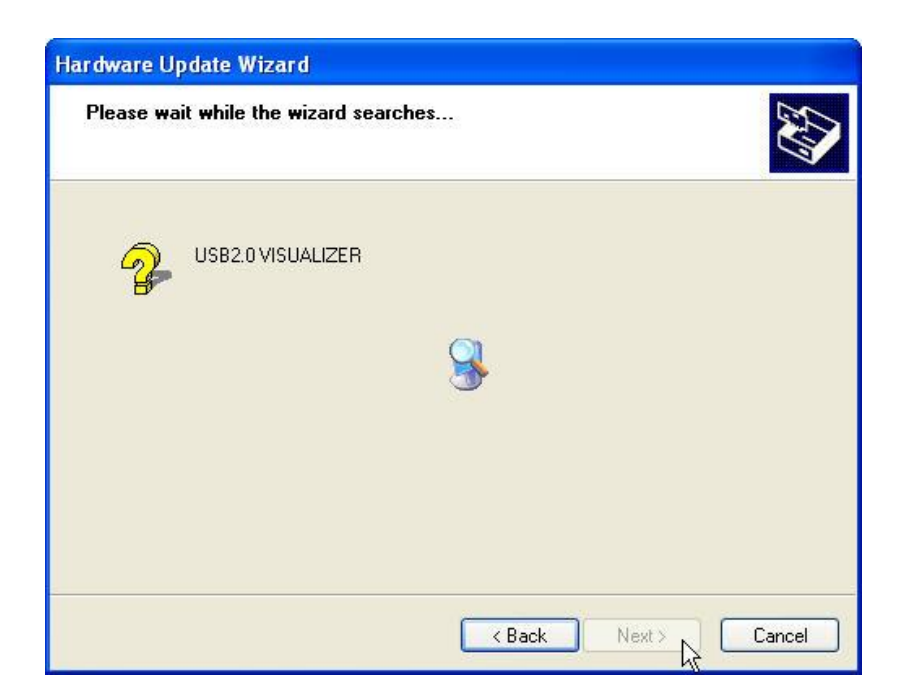

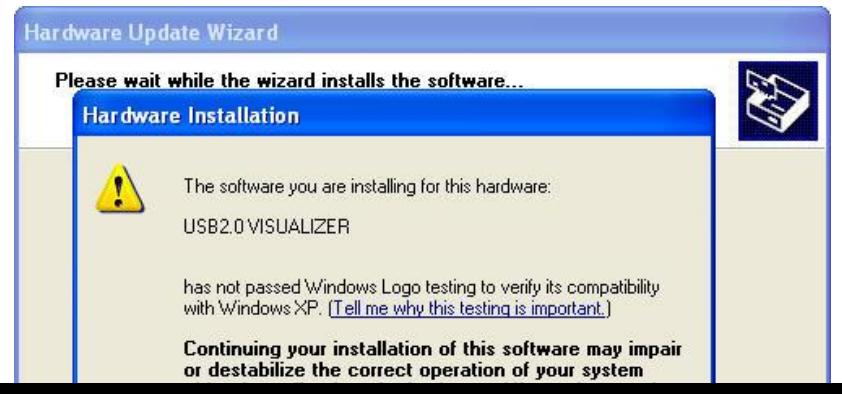

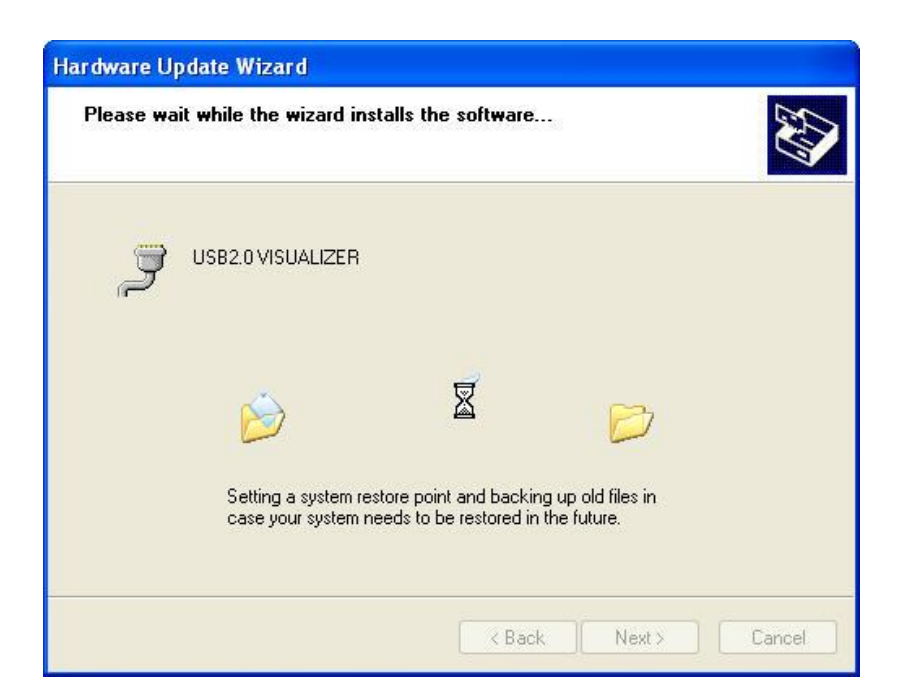

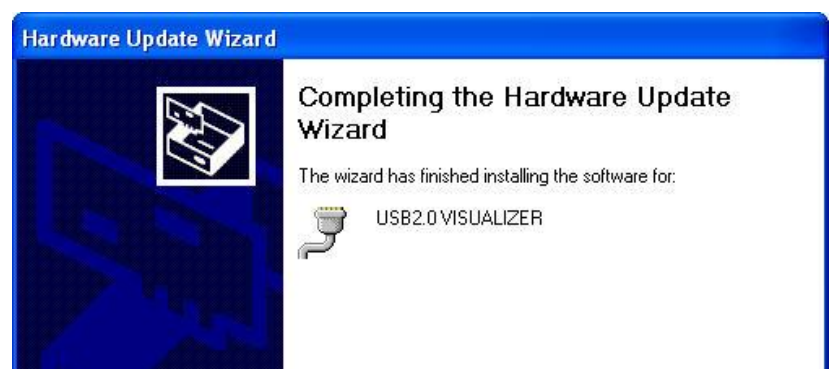

After click on "Finish" button, you will read another WINDOWS notice:

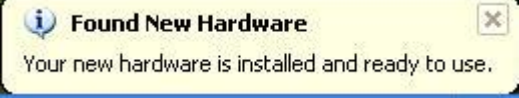

Till now the EzPreview-USB is fine installed.

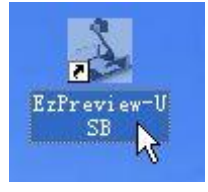

This interface means every step is right followed and the software is ok to run.

### <span id="page-38-0"></span>**15.2 Solution of EzPreview installation abnormity**

When run the shortcut after the software is installed, the following notice occurs:

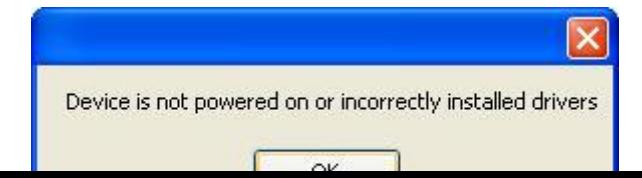

This time you need to check if the visualizer is power on or check whether the driver is installed right. Please do the following steps (WINDOWS XP):

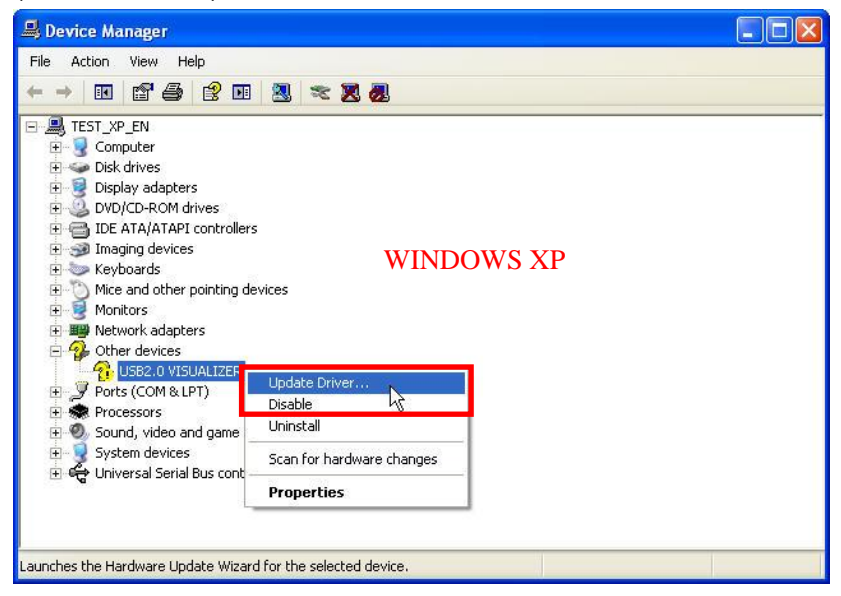

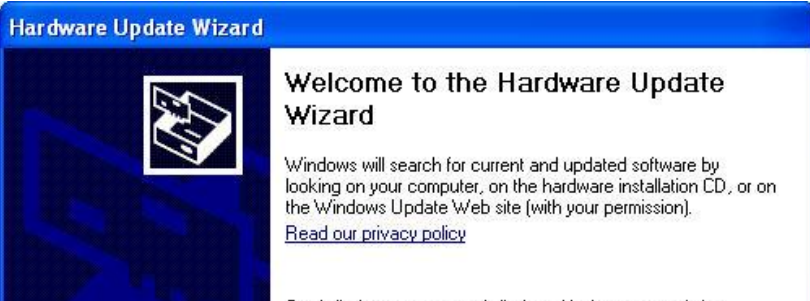

Can Windows connect to Windows Update to search for software?

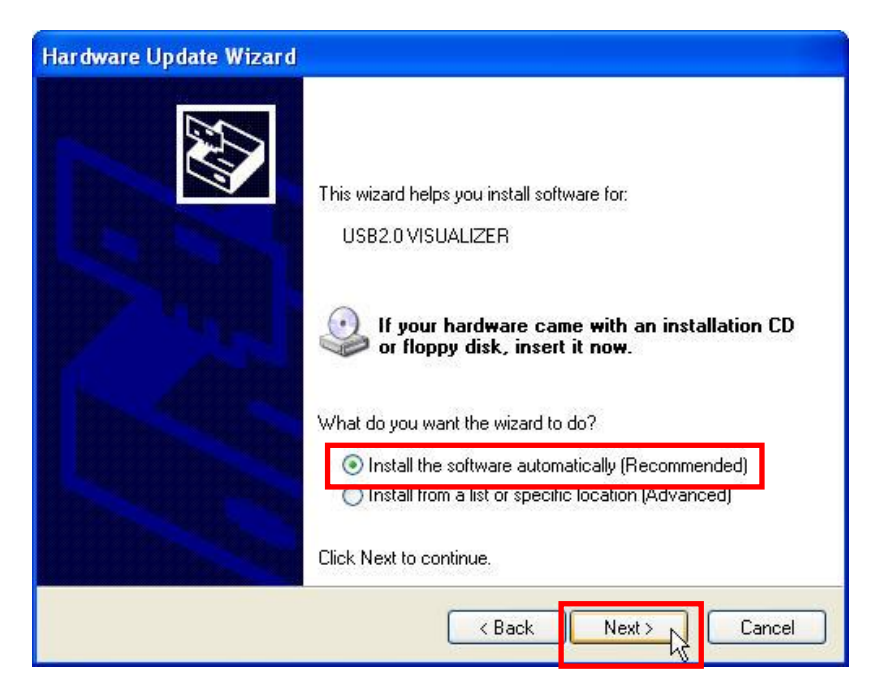

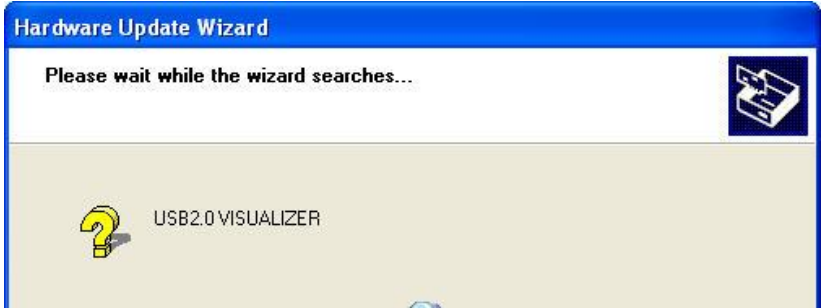

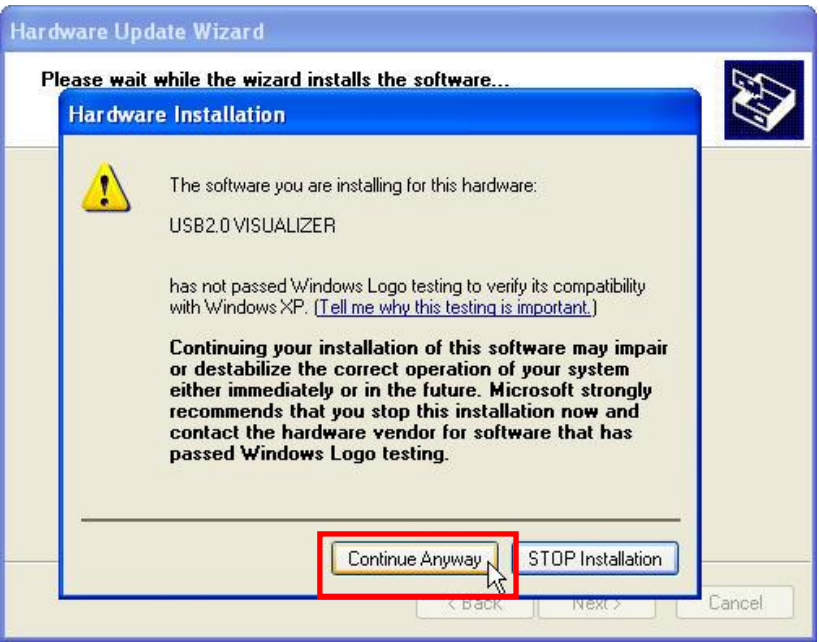

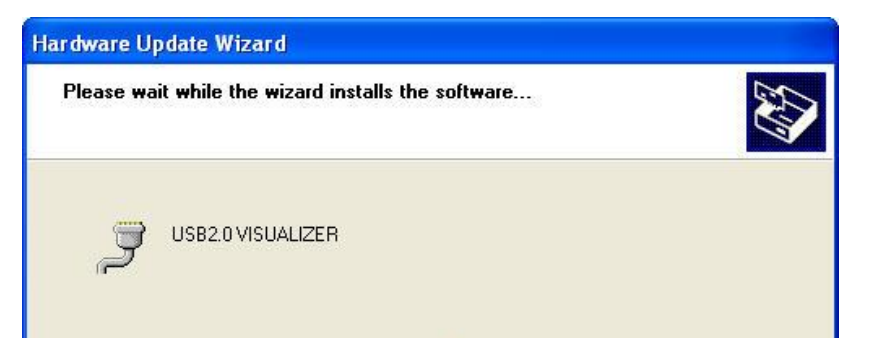

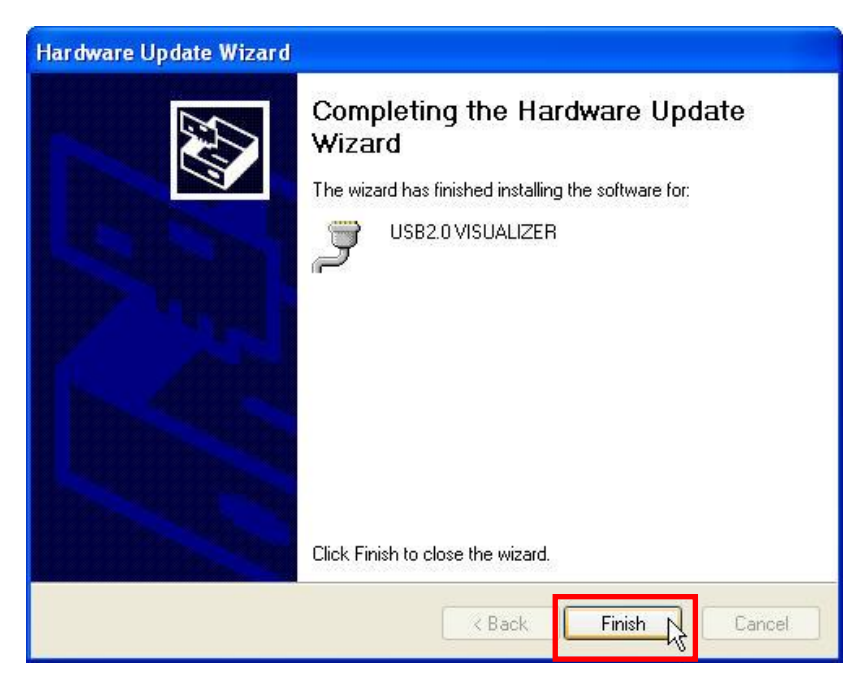

#### To WINDOWS 7 OS, do the following steps:

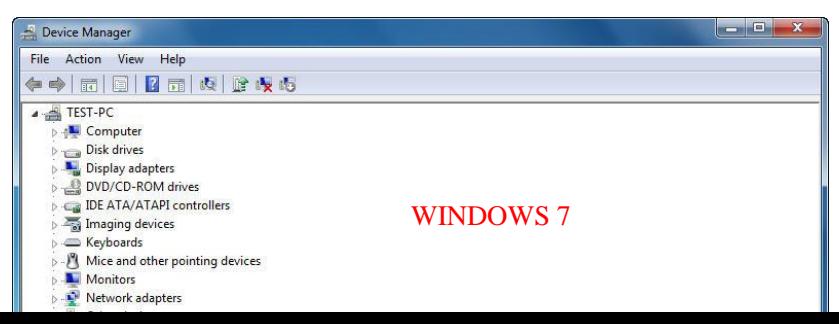

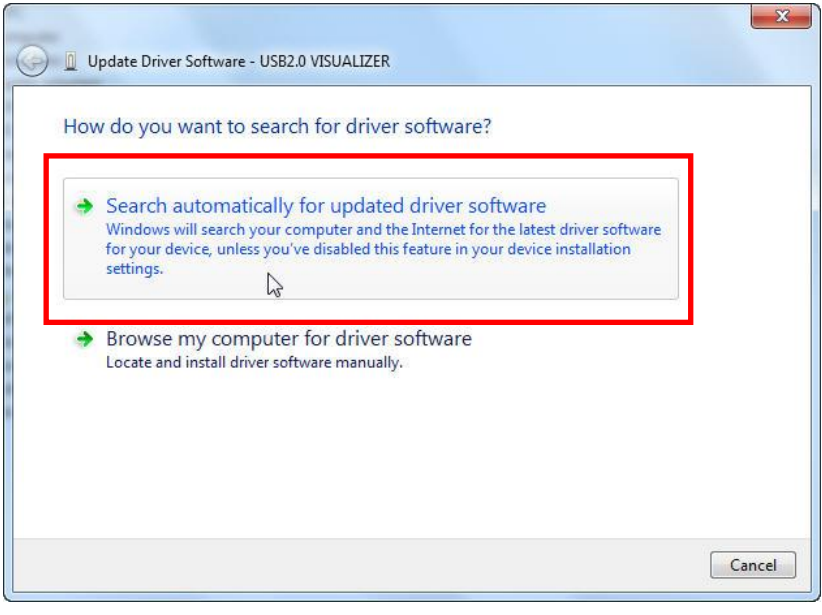

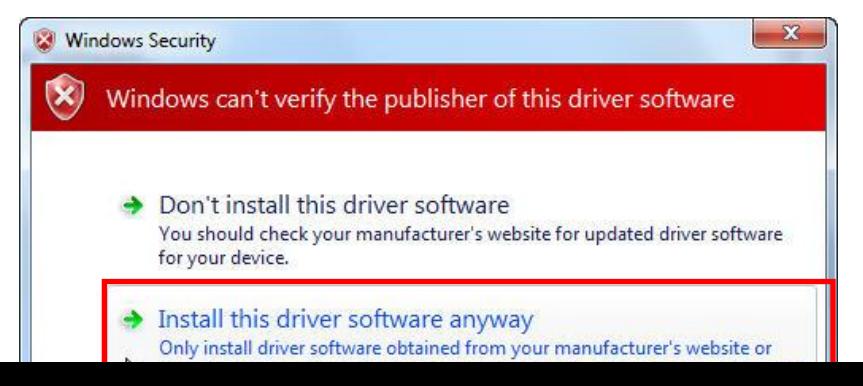

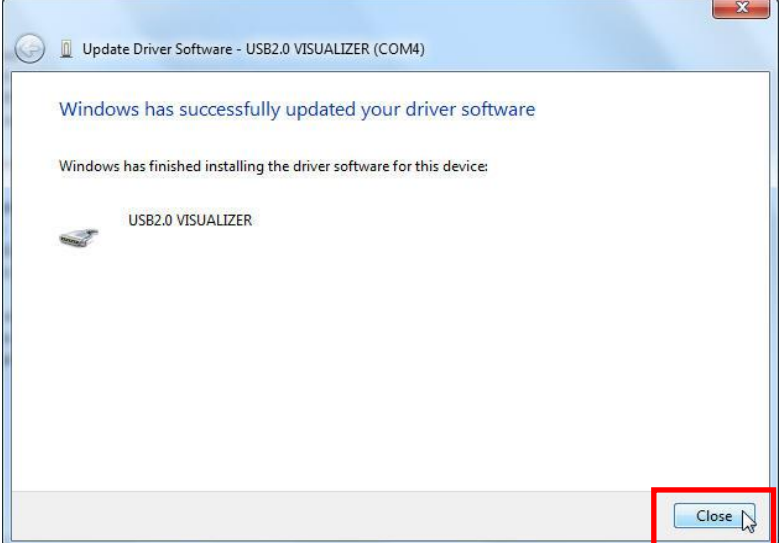

 $\overline{\phantom{a}}$ 

 $\overline{ }$ 

Done!

## <span id="page-45-0"></span>**16 RS232 software installation**

## <span id="page-45-1"></span>**16.1 INSTALLATION**

1. Insert the disk into the computer drive, then open the disk files, and run "AutoRun.exe".

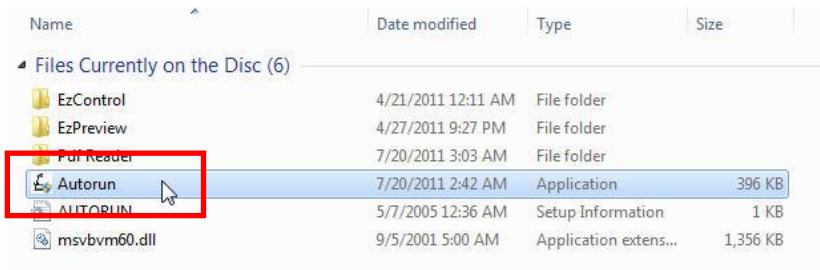

2. You will see the following interface. Click on "EzPreview-RS232", and do the following instructions.

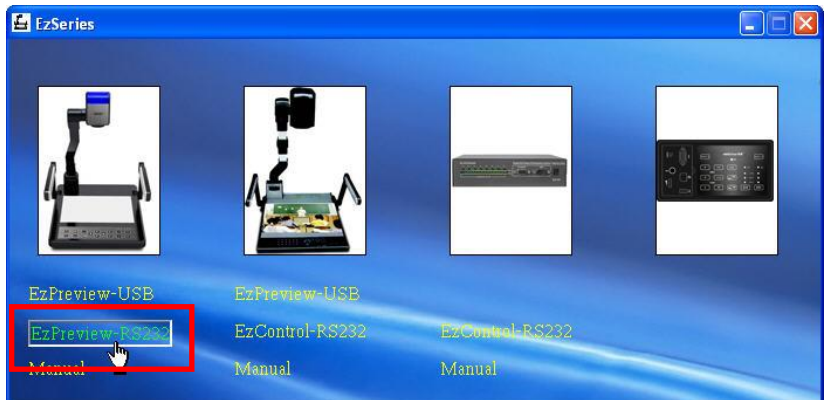

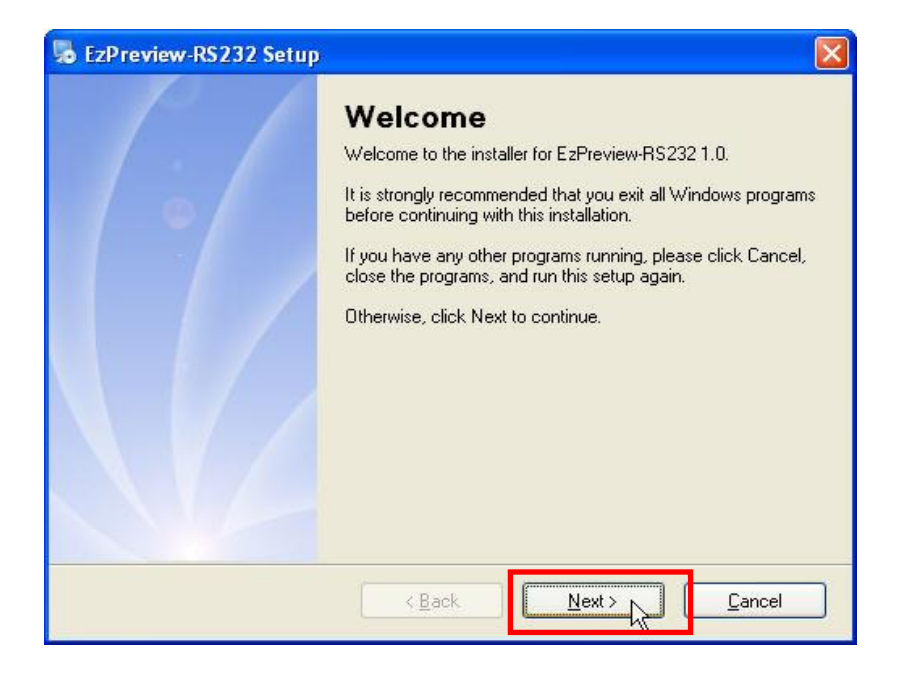

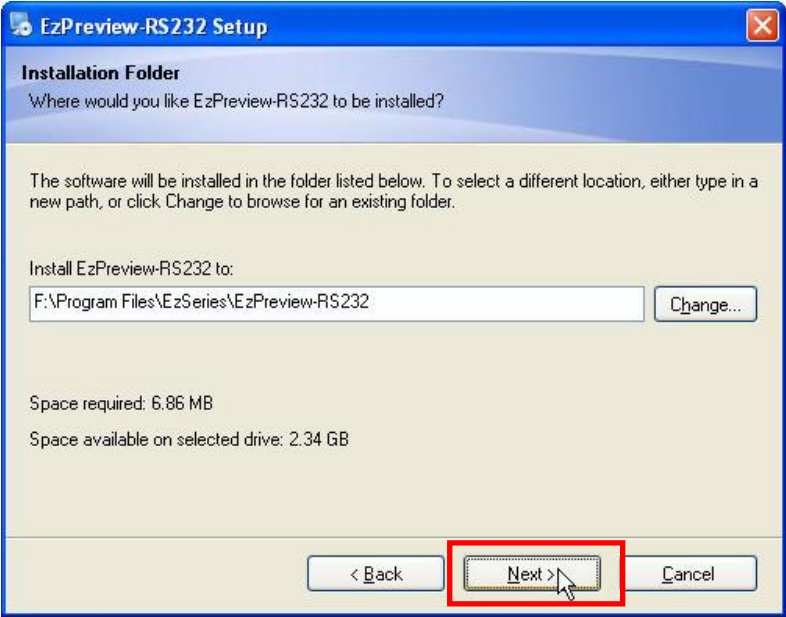

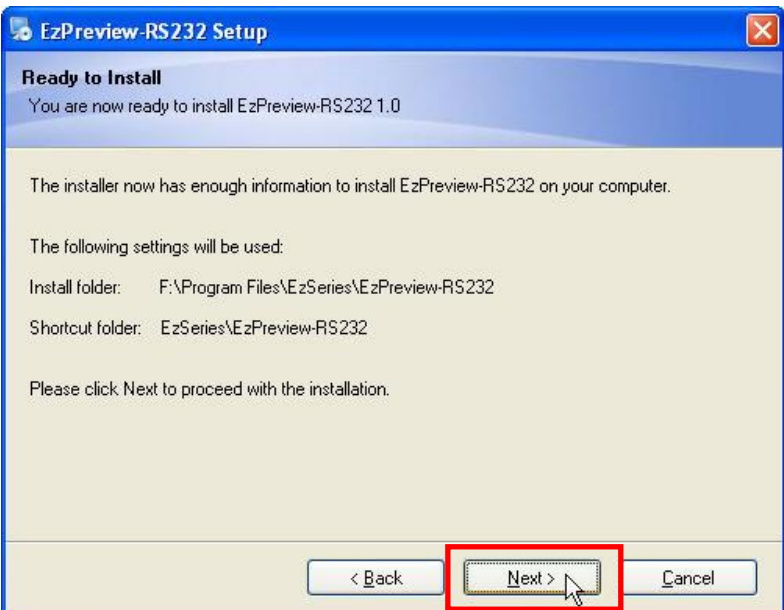

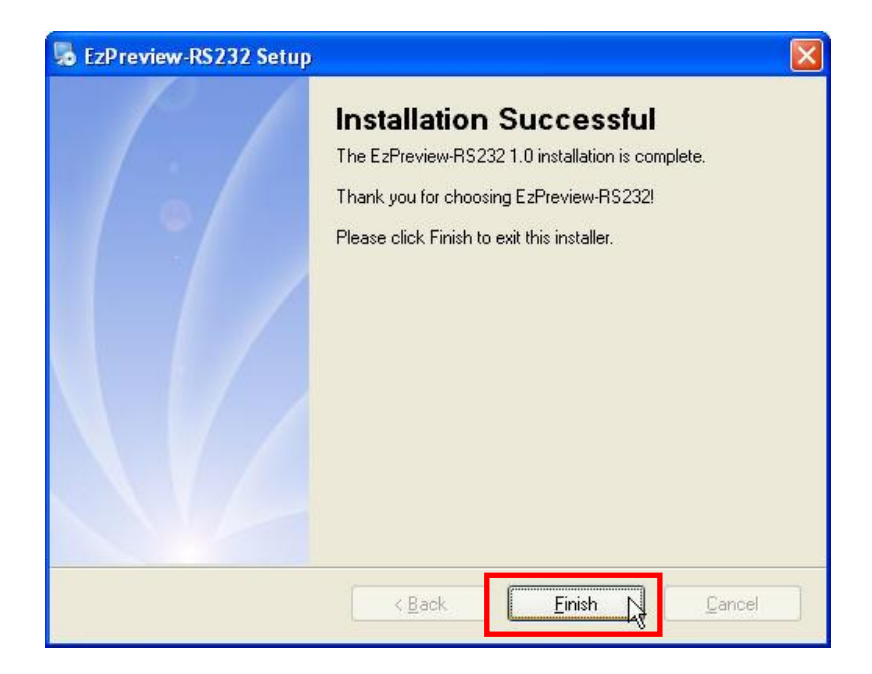

When the installation is successfully done, you will find a shortcut on the desktop.

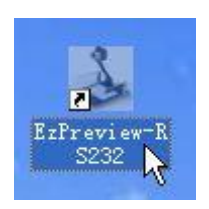

### <span id="page-48-0"></span>**16.2 RS232 operation**

Run the shortcut you will find the following interface:

Connect the visualizer with the computer by RS232 cable, select the right port No. and carry on further operation.

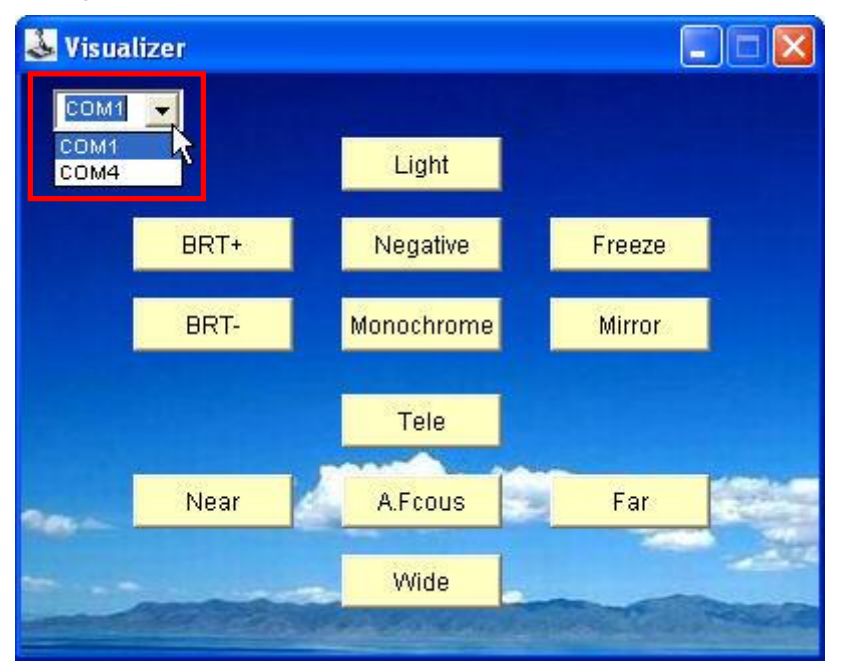